## **Seleccionar un objeto.**

Cada objeto que tenemos en nuestra página de Notebook puede ser modificado, por ejemplo podemos alterar su tamaño, posición o rotación; pero para poder modificarlo primero debemos tener el objeto seleccionado.

Para seleccionar el objeto debemos pulsar o hacer clic sobre él; otra opción para seleccionarlo es pulsando desde fuera del objeto y arrastrar hasta cubrir todo el objeto sin levantar el dedo/rotulador/ratón. Para saber si tenemos el objeto seleccionado sólo debemos fijarnos si tiene un recuadro azul como se muestra en la imagen.

## **Cambiar el tamaño de un objeto.**

Para modificar el tamaño del objeto únicamente debemos arrastrar desde el circulito que aparece en la esquina inferior derecha.

## **Rotar un objeto.**

Para rotar el objeto sólo debemos mover el circulito verde hasta la rotación que deseemos.

## **Menú de los objetos.**

Cada uno de los objetos que insertemos en nuestra página de Notebook tiene un menú con diferentes opciones, vamos a ver este menú a continuación.

Para poder desplegar el menú del objeto, primero debemos seleccionarlo. Sólo cuando tengamos seleccionado el objeto aparecerá en la esquina superior derecha el menú desplegable:

- **Duplicar**: Si elegimos esta opción se creará un objeto exactamente igual.

- **Cortar**: cortar el objeto.
- **Copiar**: copiar el objeto.
- **Pegar**: pegar el objeto.
- **Borrar**: borrar el objeto.

- **Duplicador infinito**: si elegimos esta opción podremos duplicar el objeto tantas veces como deseemos. El objeto que tiene activada la opción duplicador infinito tiene en su

parte superior derecha el símbolo infinito. Para desactivar la opción duplicador infinito debemos pulsar sobre y desactivar la opción.

Duplicador infinito

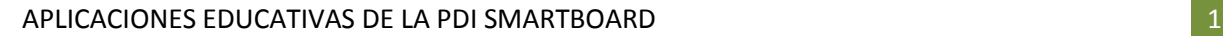

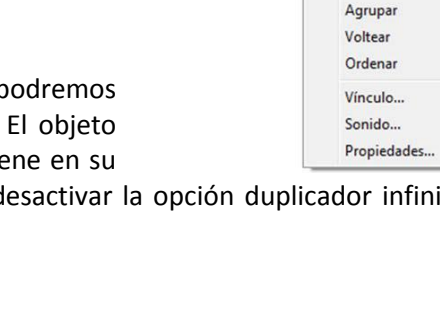

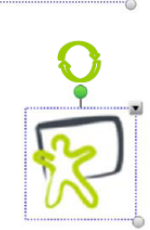

 $Ctrl + D$  $Ctrl+X$ 

 $Ctrl + C$  $Ctrl + V$ 

Del

 $\ddot{\phantom{1}}$ 

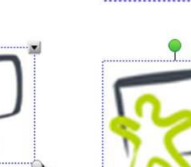

Duplicar

Cortar Copiar

Pegar

Borrar Duplicador infinito Optimizar imagen... Bloqued

- **Definir transparencia de imagen**: Esta opción nos sirve para quitar el color de algunos objetos, por ejemplo, si insertamos una imagen con un fondo y queremos que ese fondo desaparezca podemos utilizar esta opción y eliminar el fondo.

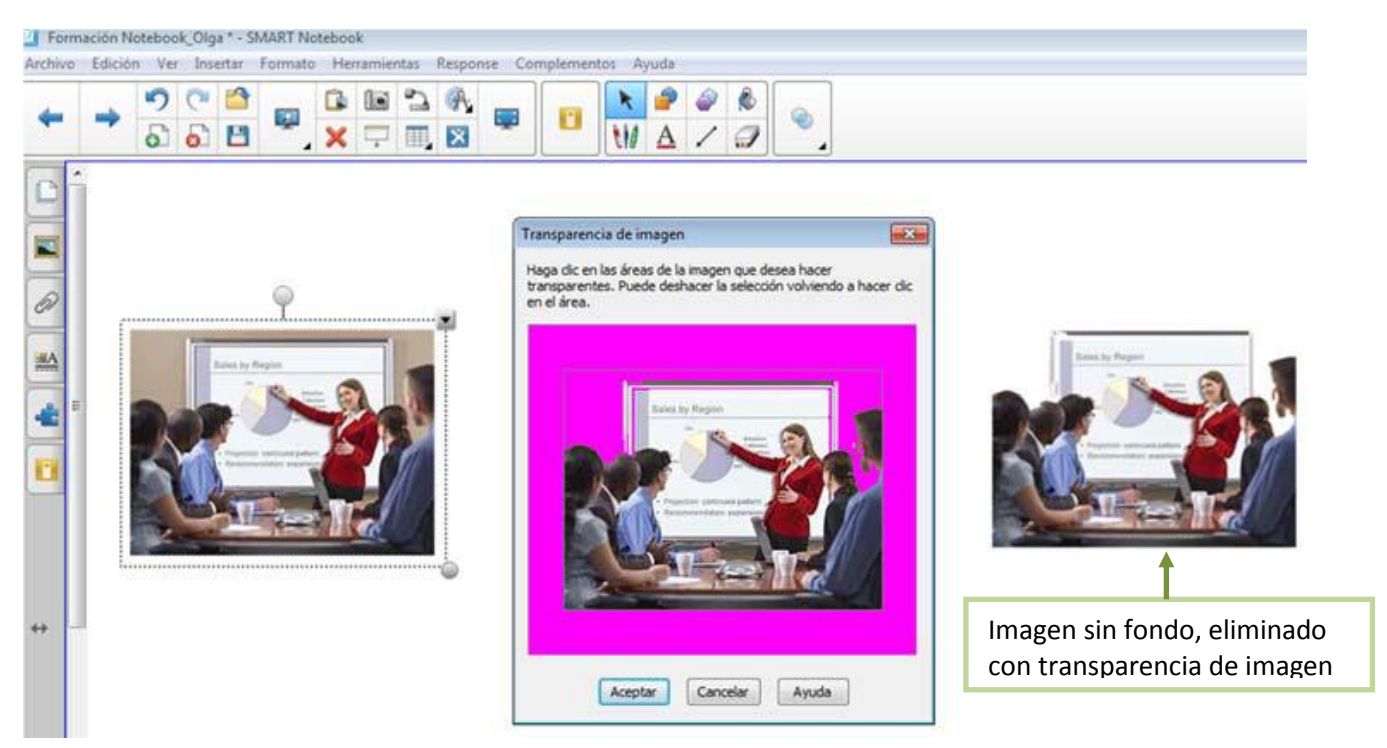

- **Bloqueo**: cuando creamos una actividad en ocasiones no queremos que los objetos sean manipulados por los alumnos, por ejemplo, podemos crear una actividad donde los alumnos deben escribir sobre esos objetos, para evitar que los borren, eliminen o muevan podemos bloquearlos. Desde esta opción tenemos 4 opciones para bloquear:

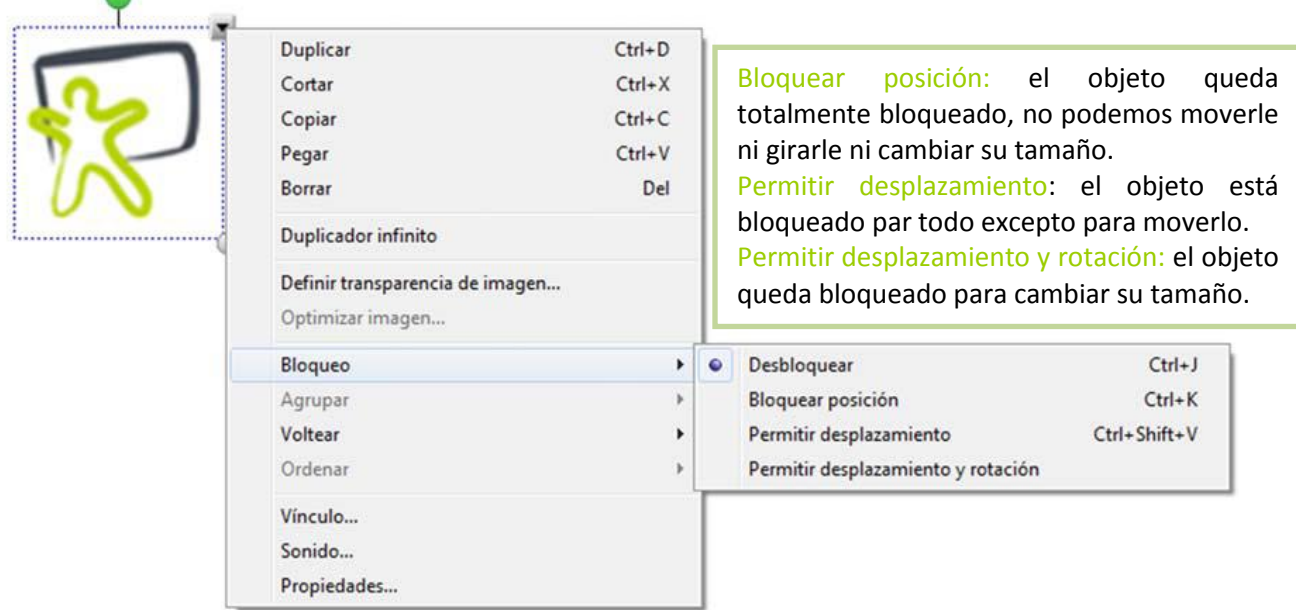

- **Agrupar**: con esta opción podemos agrupar objetos, por ejemplo, escribimos palabras que forman una frase en la página de Notebook, los alumnos deben colocar la frase correctamente, una vez que la tienen ordenada pueden seleccionar todas las palabras y agruparles, así se convertirá en un solo objeto (si no agrupamos cada palabra será un objeto). Para desagrupar hacemos el mismo proceso, seleccionamos el menú del objeto, la opción agrupar y después la opción desagrupar.

Otra opción de agrupar es si seleccionamos los objetos que queremos agrupar y agitamos se agrupan y si volvemos a agitar se desagrupan.

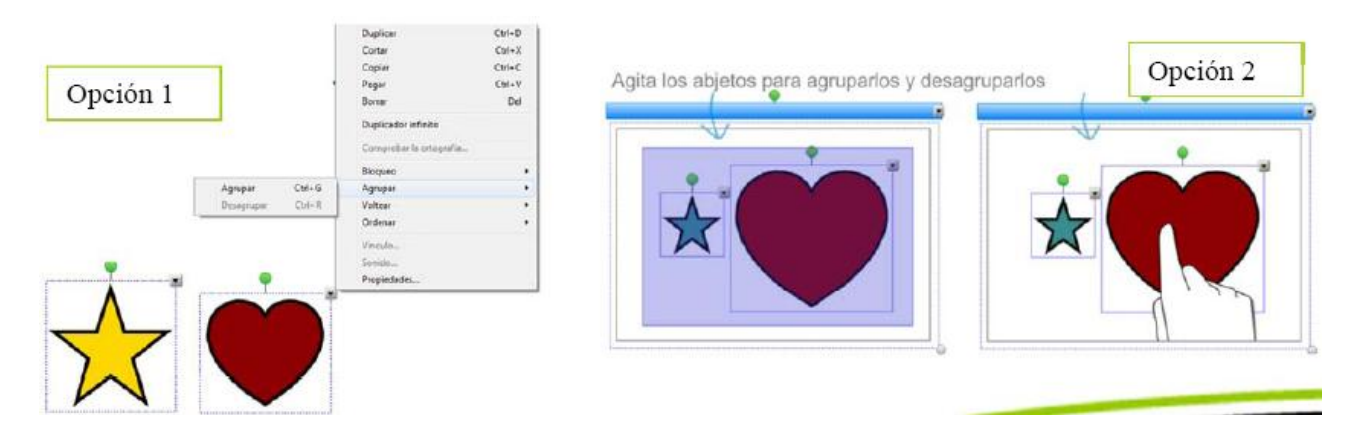

- **Voltear**: La opción voltear nos sirve para dar la vuelta a los objeto de arriba-abajo e izquierda/derecha.

- **Ordenar**: esta opción nos puede ser muy útil para crear actividades, nos permite ordenar los objetos unos delante de otros. Por ejemplo, si lanzamos una pregunta a un alumno y queremos ocultar la respuesta podemos escribir la respuesta y taparla con otro objeto para que no se vea.

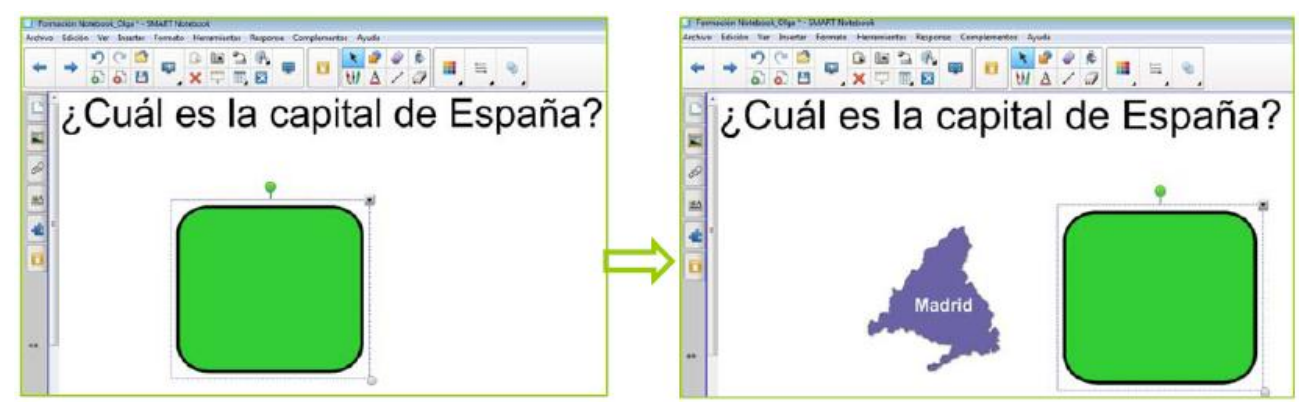

- **Vínculo**: con esta opción podemos vincular a un objeto un video, una página web, un PDF, etc. Opción de vínculo:

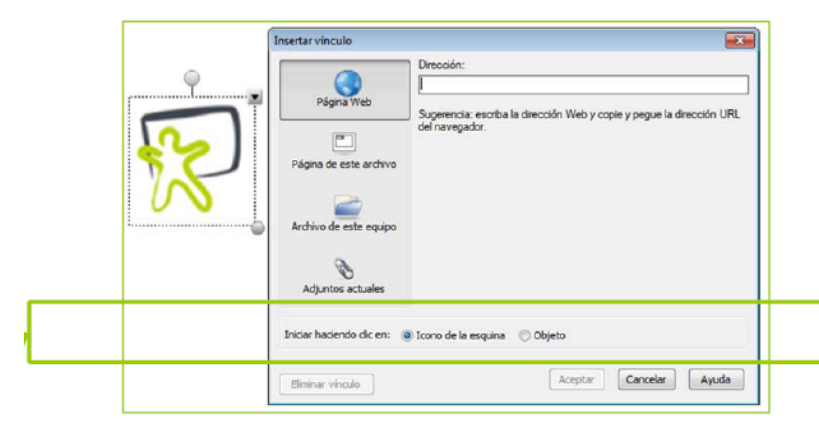

Si seleccionamos la opción "Icono en la esquina" aparecerá un pequeño icono en la esquina inferior-izquierda del objeto al que hemos

asociado un vínculo y para mostrar el vínculo debemos pinchar sobre ese icono.

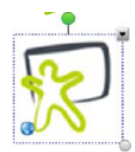

Si seleccionamos la opción "Objeto" el vínculo se mostrará cuando pinchemos en el propio objeto.

- **Sonido**: también podemos asociar a un objeto un sonido (algo que hayamos grabado, un sonido que hayamos descargados de internet, etc,)

Es una herramienta muy sencilla de utilizar y útil, ya que nos permite grabar directamente desde el propio Notebook no tenemos que buscar ningún programa que nos grabe la voz, por ejemplo.

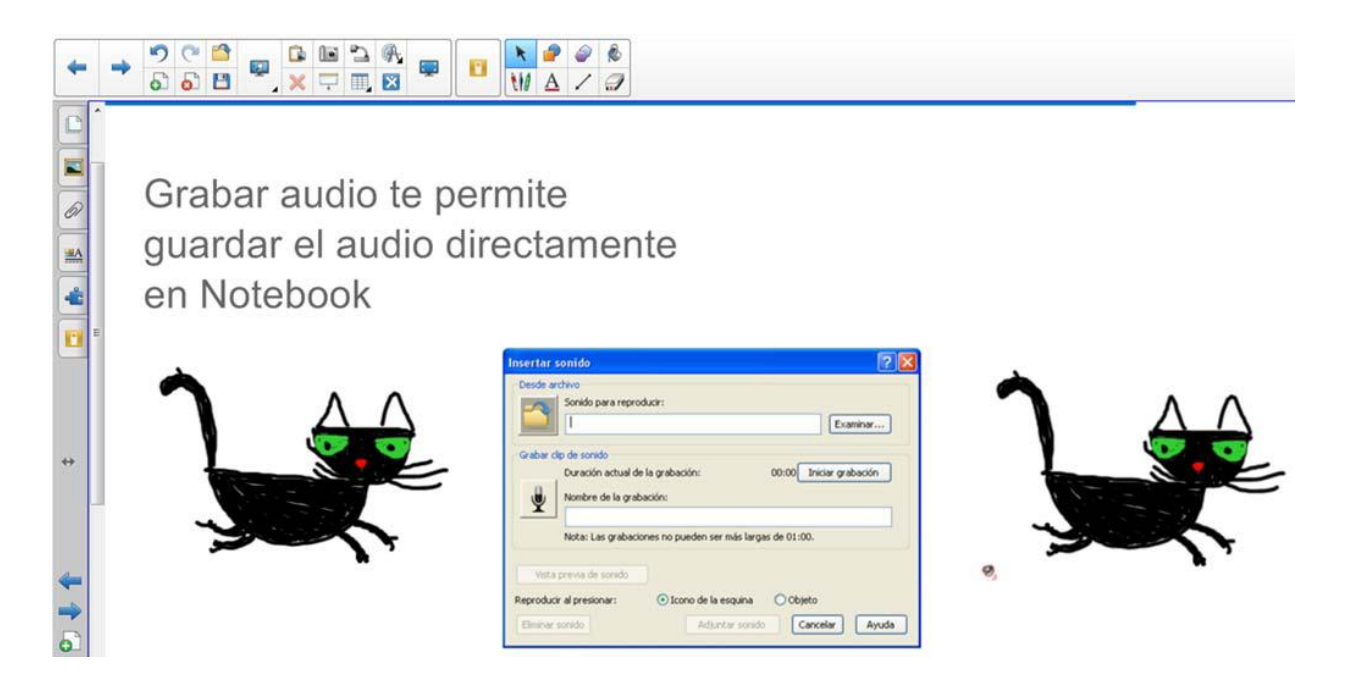

- **Propiedades**: desde la pestaña propiedades podemos configurar el fondo de nuestra página de Notebook, los objetos que tenemos en el área de trabajo y además podemos grabar anotaciones que realicemos en el área de trabajo. Dentro de la pestaña propiedades podemos encontrar las siguientes opciones:

**Efectos de relleno**: desde esta opción podemos cambiar el color del fondo de la página de Notebook donde estamos trabajando.

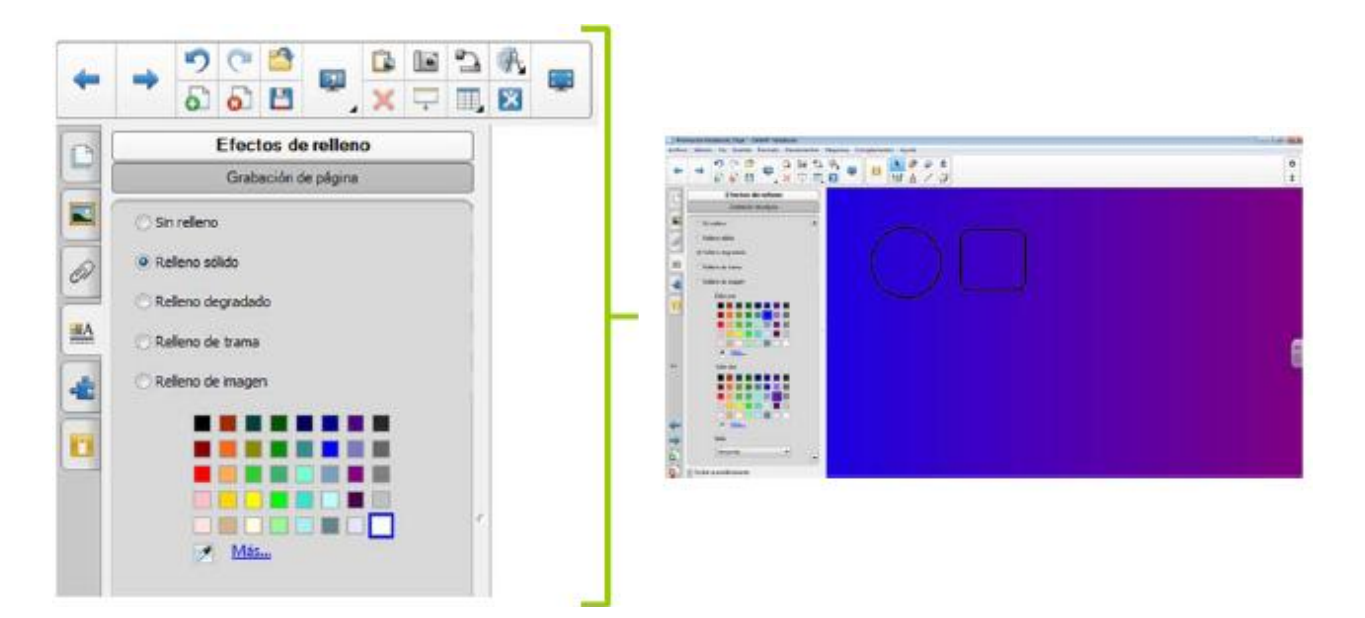

**Grabación de página**: Con esta opción podemos grabar lo que estemos trabajando en el área de trabajo del Notebook y después reproducirlo. Por ejemplo: podemos escribir la palabra nota y grabarla y luego reproducirla para que los alumnos vean como la hemos escrito.

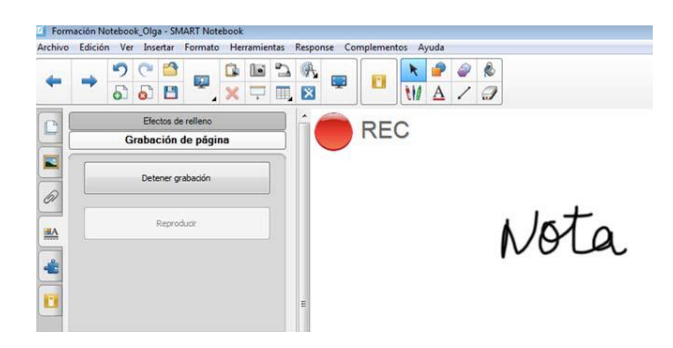

**Estilo de línea**: desde esta opción podemos configurar la línea del objeto seleccionado, tanto en color, grosor como estilo de línea.

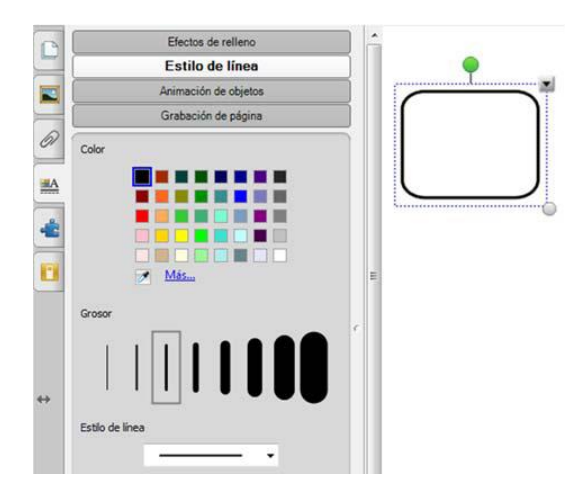

**Animación de Objetos**: desde esta opción podemos insertar animaciones a los objetos, estas opciones nos pueden ayudar a preparar nuestras actividades, haciéndola más atractivas con los efectos.

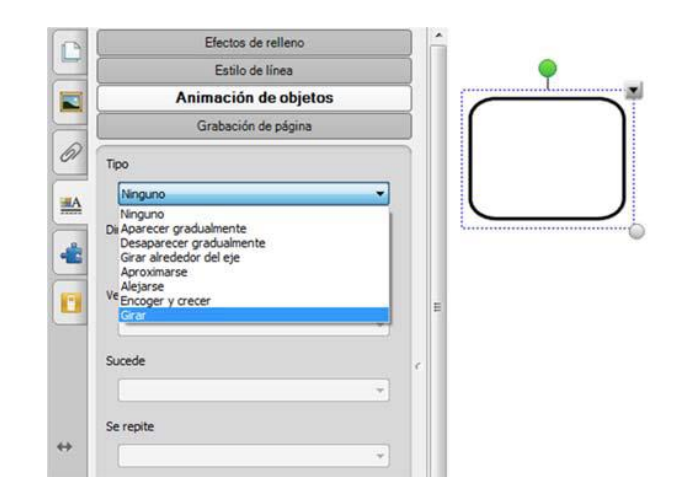